# OnBase Foundation EP1– Cliente Web

#### **MATERIAL DE AYUDA**

Esta guía lo llevará a través de las características y funciones básicas del cliente web.

Hyland

# **TABLA DE CONTENIDO**

- Recuperación [de Documentos](#page-2-0)
- [Referencias](#page-3-0) Cruzadas
- Consultas [Personalizadas](#page-4-0)
- [Archivadores](#page-5-0) y Carpetas
- [Búsqueda](#page-6-0) de Notas
- Importar e Indexar [Documentos](#page-7-0)
- **Indexar lotes [de Documentos](#page-8-0)**
- Trabajar [con Documentos](#page-9-0) de Imagen
- Trabajar [con Documentos](#page-10-0) de Texto
- <span id="page-1-0"></span>Trabajar [con Documentos](#page-11-0) PDF y Office
- Eliminar [y reordenar](#page-12-0) Páginas
- Agregar [Notas, Aspectos](#page-13-0) destacados y Anotaciones
- Ver y Eliminar [Notas, Aspectos](#page-14-0) destacados y Anotaciones
- Completar [Formularios](#page-15-0)

# **RECUPERACIÓN DE DOCUMENTOS**

Encuentra los documentos que necesita según los criterios de búsqueda que ingrese.

- Haga click en el menú principal.
- 2. Haga click en **Recuperación de documentos**.
- 3. Elija el **Grupo de tipo de documento**.

Search

- 4. Elija el **tipo de documento**.
- 5. Agregue palabras clave o criterios de búsqueda.
- <span id="page-2-0"></span>Hacer click

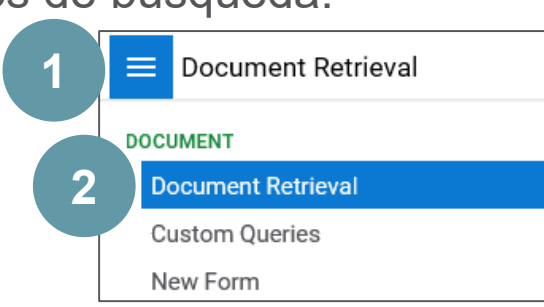

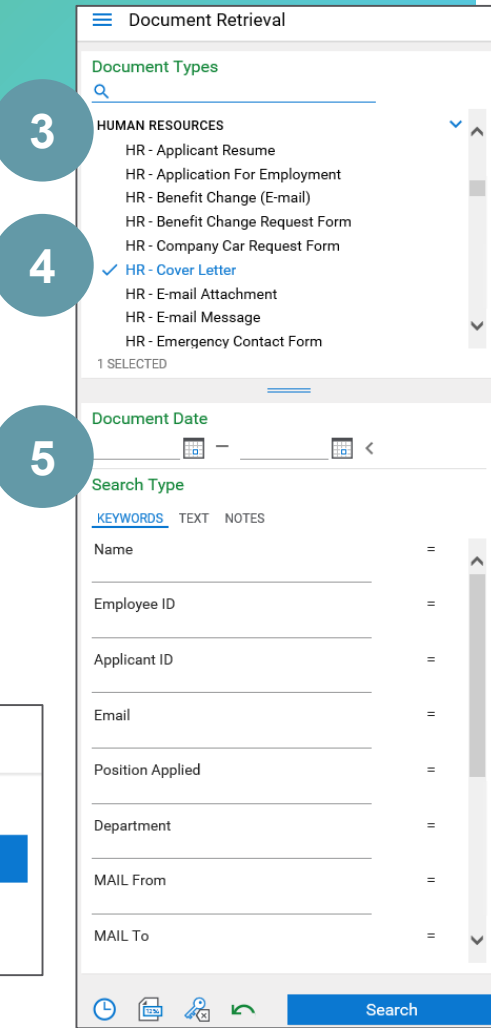

#### **REFERENCIAS CRUZADAS**

Permiten navegar rápidamente de un documento a otros documentos relacionados.

- Abra un documento.
- 2. Haga click con el botón derecho en el documento.
- 3. Elija las **Referencias Cruzadas.**
- 4. Aparecerán los documentos relacionados.
- <span id="page-3-0"></span>5. Elija el documento relacionado para abrir y haga clic en **Aceptar**.

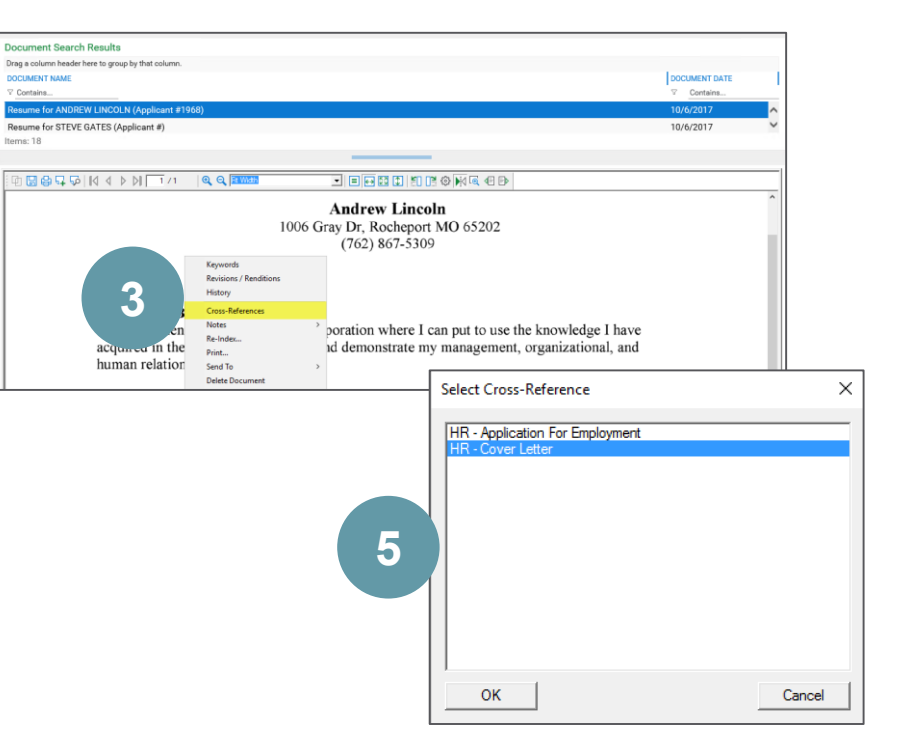

# **CONSULTAS PERSONALIZADAS**

Utilizan criterios de búsqueda predefinidos para permitirle acceder rápidamente a los documentos que se recuperan con frecuencia.

- Haga click en el menú principal.
- 2. Haga click en **Consultas personalizadas.**
- 3. Elija el **tipo de consulta**.
- Agregue palabras clave o criterios de búsqueda.
- <span id="page-4-0"></span>5. Haga click en

Search

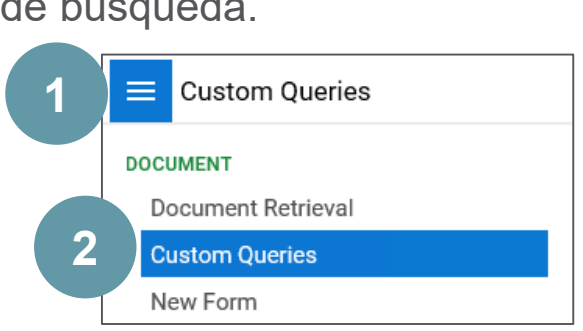

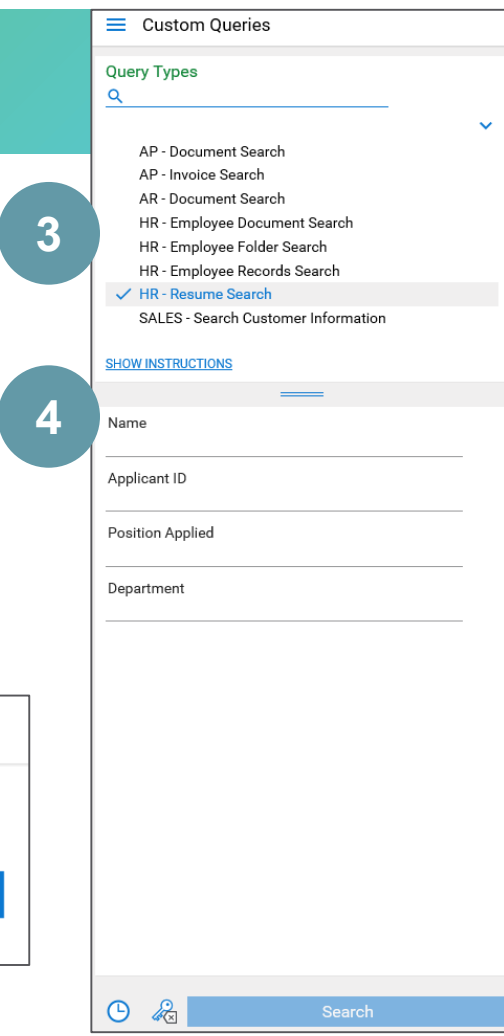

# **ARCHIVADORES Y CARPETAS**

Organizan el contenido en una estructura de árbol familiar.

**4**

- Haga click en el menú principal.
- 2. Haga click en **Abrir carpetas**.
- 3. Seleccione un **archivador**.
- 4. Seleccione una **carpeta**.
- 5. Ver subcarpetas.
- 6. Ver una lista de documentos en el folder
- <span id="page-5-0"></span>7. Los documentos que faltan serán resaltados en rojo.

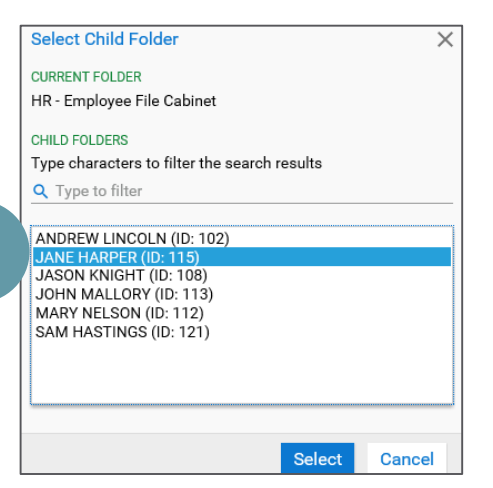

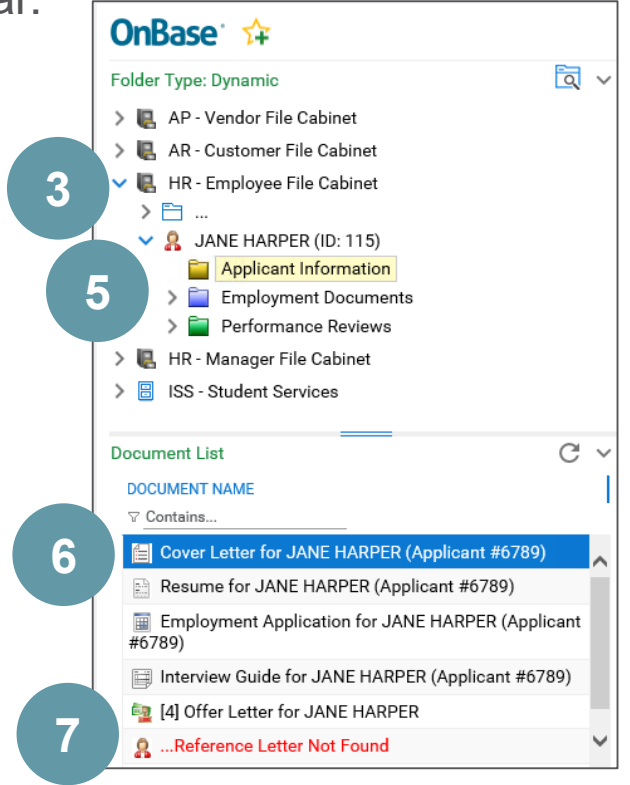

# **BÚSQUEDA DE NOTAS**

Busca el texto ingresado en las notas en OnBase y devuelve todos los documentos que contienen el término de búsqueda.

- Haga click en el menú principal.
- 2. Haga click en **Recuperación de documentos**.
- 3. Seleccione un **tipo de documento**.
- 4. Haga clic en **Notas** en **Tipo de búsqueda.**
- 5. Escriba el texto de la nota que desea buscar.
- <span id="page-6-0"></span>6. Hacer click en

Search

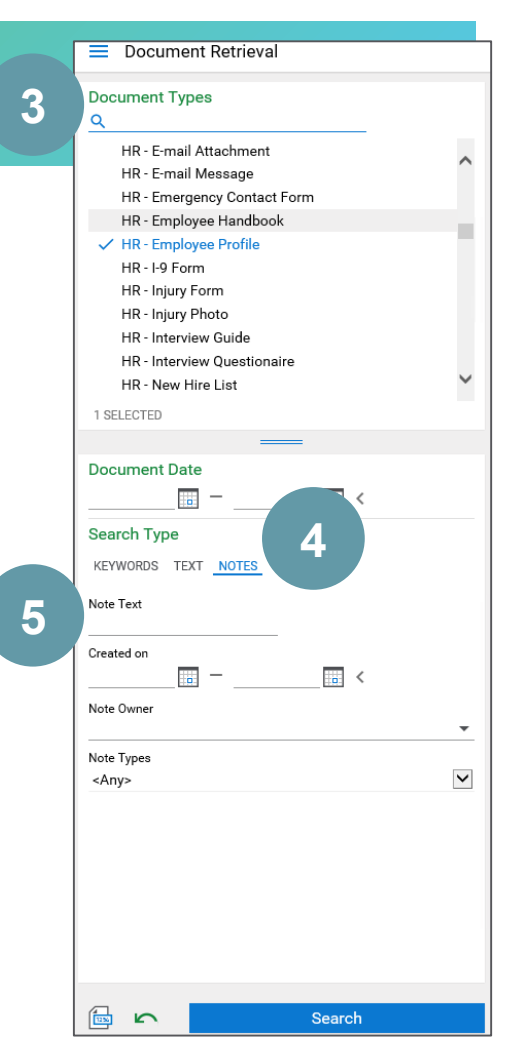

<span id="page-7-0"></span>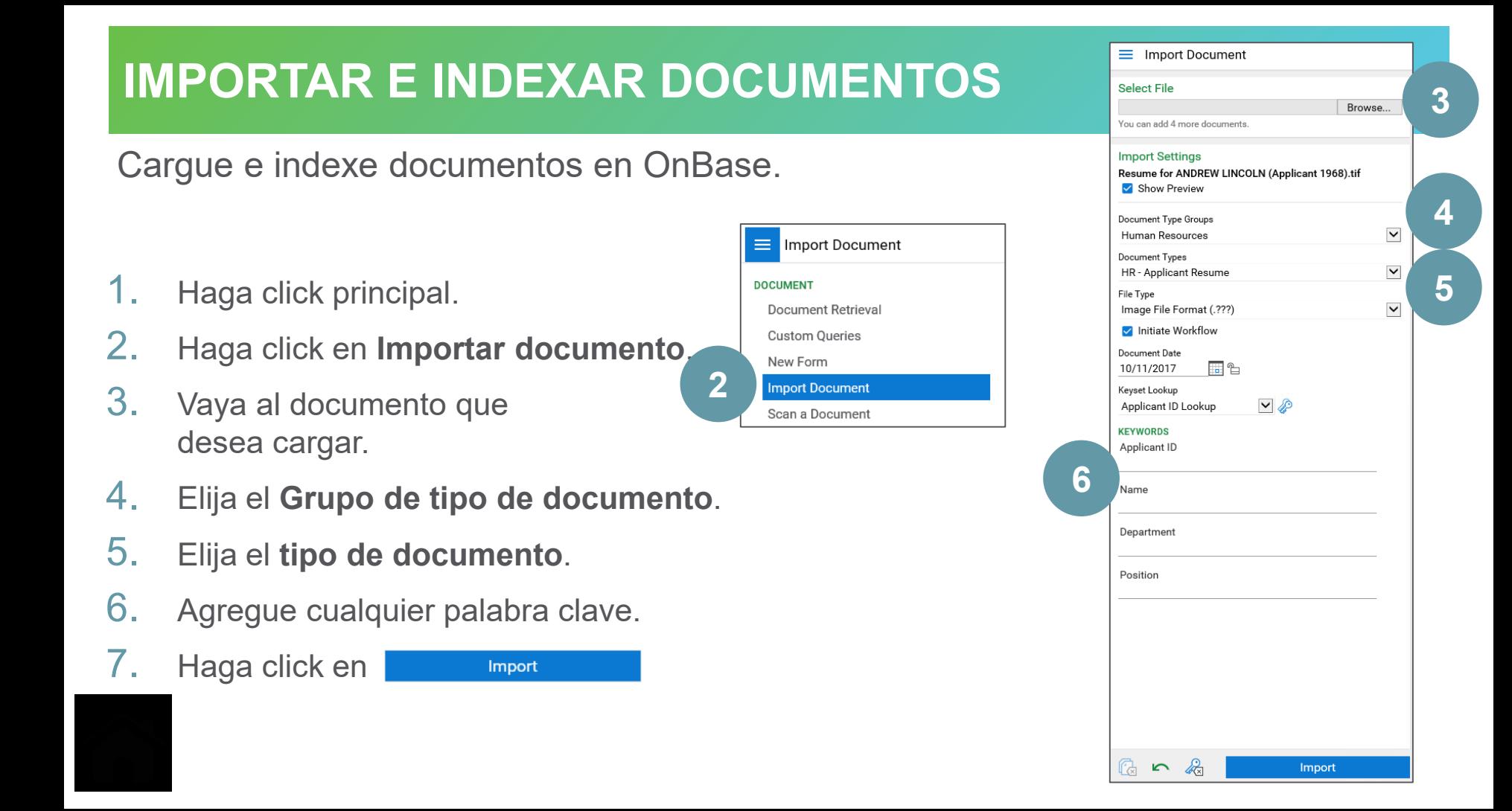

# **INDEXAR LOTES DE DOCUMENTOS**

Cómo agregar datos de palabras clave a documentos que se han importado al sistema

- 1. En el menú principal, haga click en **Indexación por lotes.**
- 2. Haga click en la cola **Esperando índice**.
- 3. Haga click con el botón derecho en el lote para indexar, seleccione **Documentos de índice**.
- 4. Elija el **tipo de documento** y la **fecha del documento**.
- 5. Añadir palabras clave.
- 6. Haga click en **Indexar documentos**.
- 7. Agregue una página al documento anterior haciendo click en **Agregar páginas**.
- 8. Para eliminar una página, haga click en **Eliminar documento**.

<span id="page-8-0"></span>Para **deshacer**, haga click en la flecha verde.

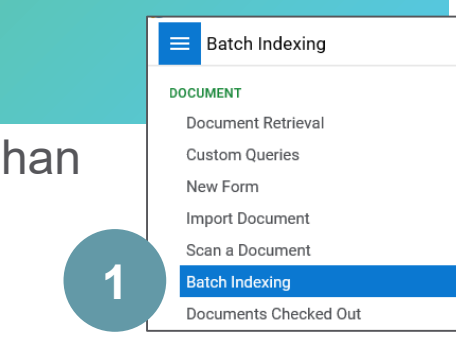

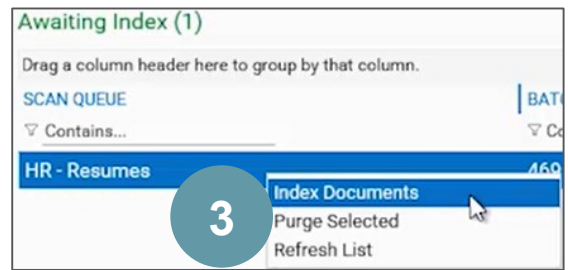

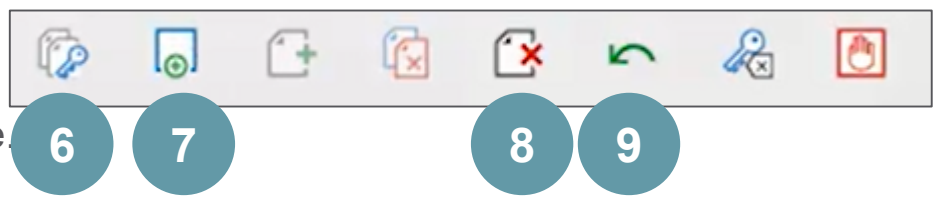

### **TRABAJAR CON DOCUMENTOS DE IMAGEN**

Hay diferentes formas de ver y navegar por documentos de imagen en OnBase.

- 1. Haga click derecho para abrir el documento en su propia ventana.
- 2. Navegue por el documento con las flechas verdes.
- 3. Acercar / alejar.
- 4. Gire el documento.

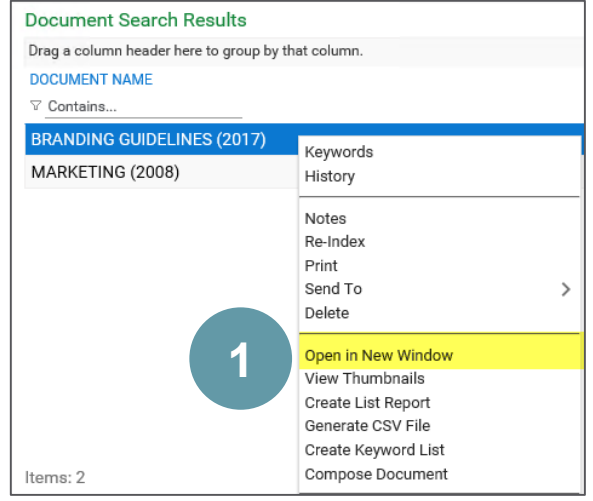

<span id="page-9-0"></span>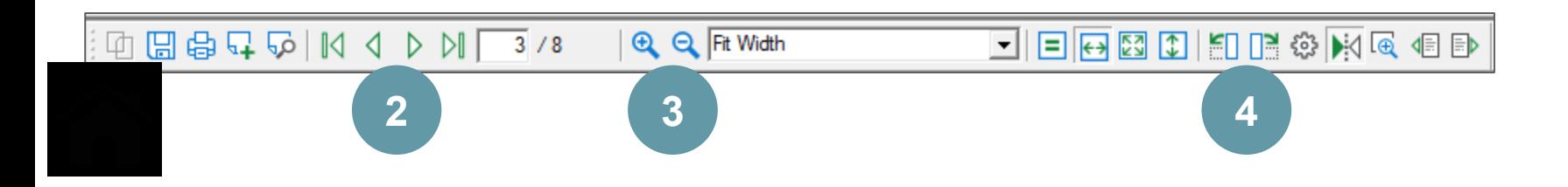

#### **TRABAJAR CON DOCUMENTOS DE TEXTO**

Hay diferentes formas de ver y navegar por documentos de texto en OnBase.

- Haga click derecho para abrir el documento en su propia ventana.
- Navegue por el documento con las flechas verdes.
- 3. Acercar / alejar.
- 4. Gire el documento.
- 5. Utilice la función de **búsqueda** para buscar texto específico en el documento.

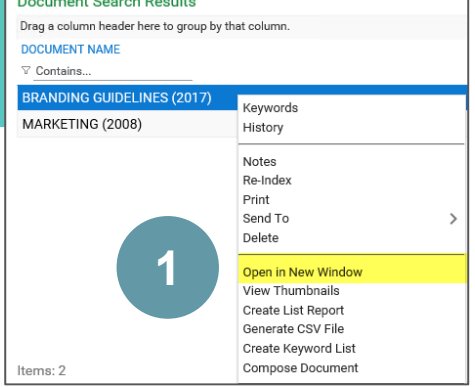

**Designed October Designed** 

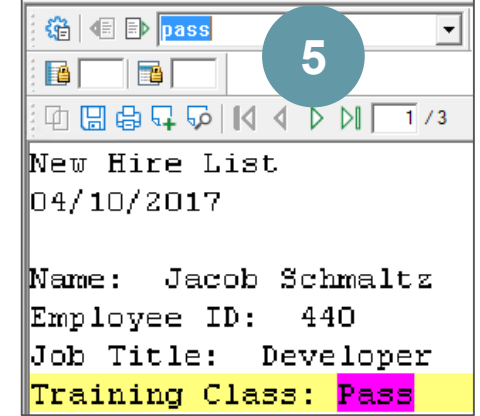

<span id="page-10-0"></span>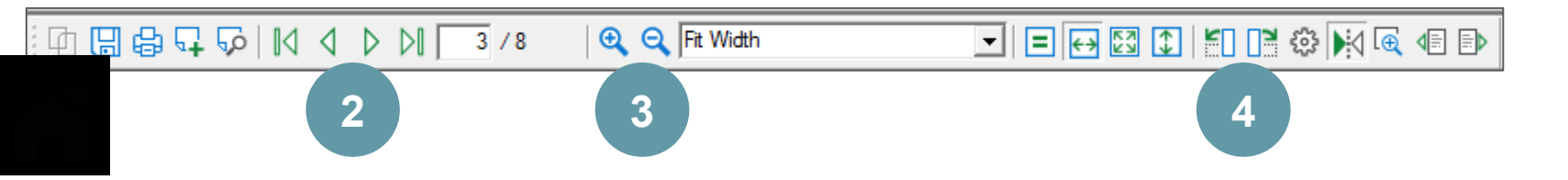

### **TRABAJAR CON DOCUMENTOS PDF Y OFFICE**

Hay dos formas de acceder al menú de OnBase mientras visualiza archivos PDF o documentos de Microsoft Office.

- 1. Desde una **Lista de resultados** en **Recuperación de documentos**, haga click con el botón derecho en el documento y aparecerá el menú OnBase.
- 2. O abra un documento en su propia ventana, y desde la pestaña **OnBase**, las opciones del menú OnBase aparecerán en la cinta

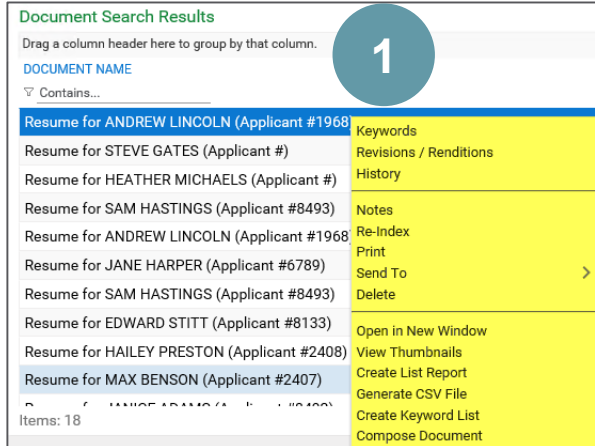

<span id="page-11-0"></span>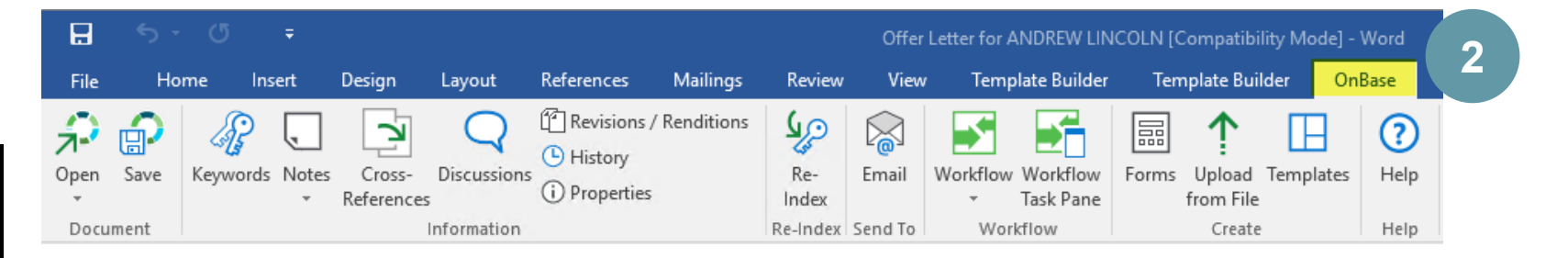

# **ELIMINAR Y REORDENAR PÁGINAS**

Elimina o reorganiza las páginas de un documento de imagen.

- 1. Asegúrese de que las miniaturas estén visibles haciendo click con el botón derecho cerca de las barras de herramientas, seleccione **Barras de herramientas** y asegúrese de que la barra de herramientas de **Páginas** esté marcada.
- 2. Para eliminar una página, haga click con el botón derecho en la miniatura y seleccione **Eliminar página**.
- 3. Para mover una página dentro del documento, haga click con el botón derecho y luego arrastre y suelte la página donde desee.

<span id="page-12-0"></span>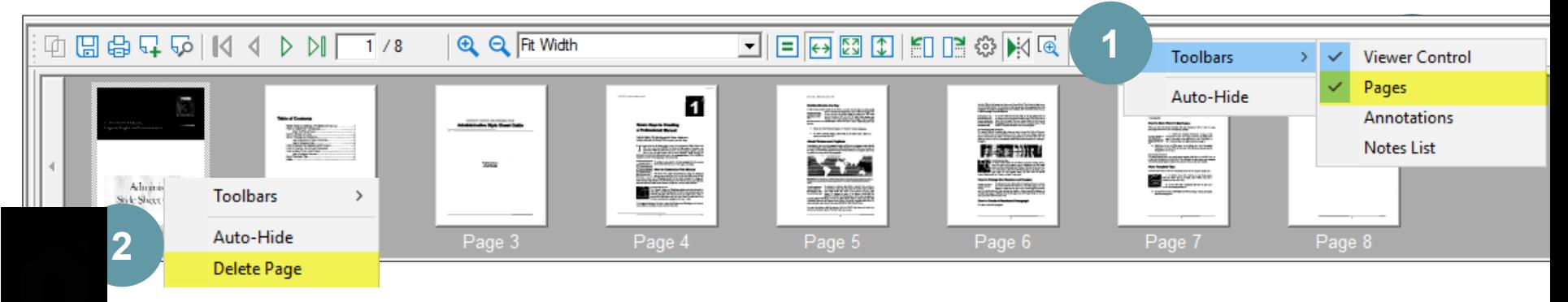

#### **AÑADIR NOTAS, ASPECTOS DESTACADOS Y ANOTACIONES**

Las notas, los aspectos destacados y las anotaciones destacan información importante sobre los documentos..

- 1. Haga click con el botón derecho cerca de la barra de herramientas, seleccione **Barras de herramientas** y asegúrese de que las barras de herramientas **Anotaciones** y **Lista de notas**  estén marcadas.
- 2. Elija la anotación que desee en el menú desplegable de la barra de herramientas **Anotaciones**.
- 3. Recuerde hacer click en el botón **Anotación Toggl** antes de aplicar la anotación. Vuelva a hacer click en él cuando haya terminado de agregar anotaciones.
- 4. Para agregar una nota, haga click en el botón **Agregar nota.**

<span id="page-13-0"></span>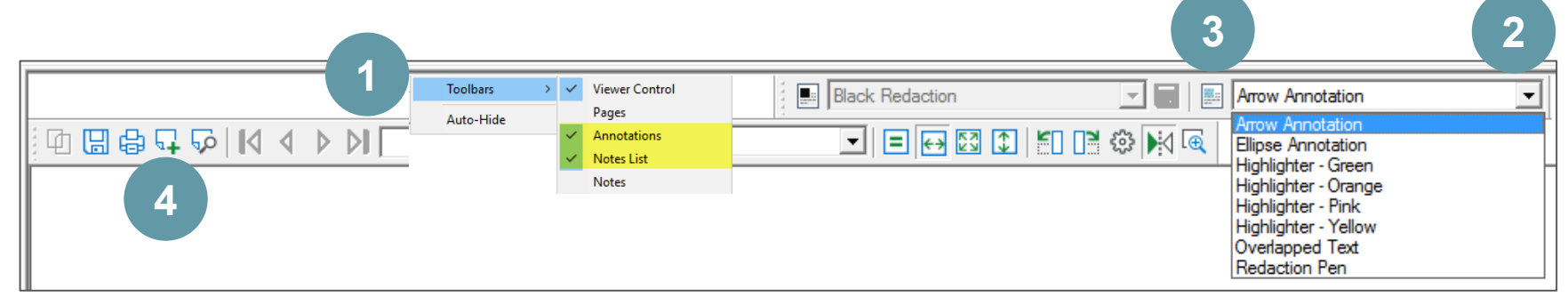

#### **VER Y ELIMINAR NOTAS, ASPECTOS DESTACADOS Y ANOTACIONES**

Elimina o reorganiza las páginas de un documento de imagen.

- 1. Todas las notas y anotaciones de un documento se pueden ver en la **lista de notas.**
- 2. Para personalizar la privacidad de una nota, haga doble click en ella desde la **Lista de notas** para abrirla. A continuación, haga click con el botón derecho en la nota abierta y elija **Opciones de privacidad**.
- 3. Para eliminar una nota, haga doble click en ella desde la **Lista de notas** para abrirla. A continuación, haga click con el botón derecho en la nota abierta y elija **Eliminar nota.**

<span id="page-14-0"></span>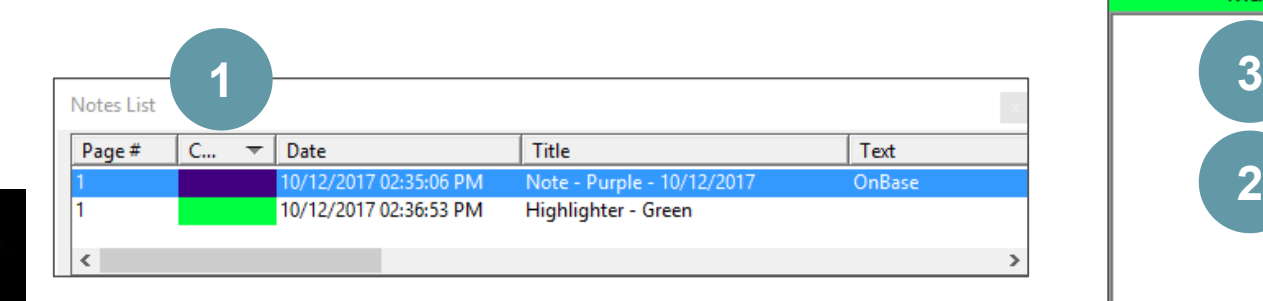

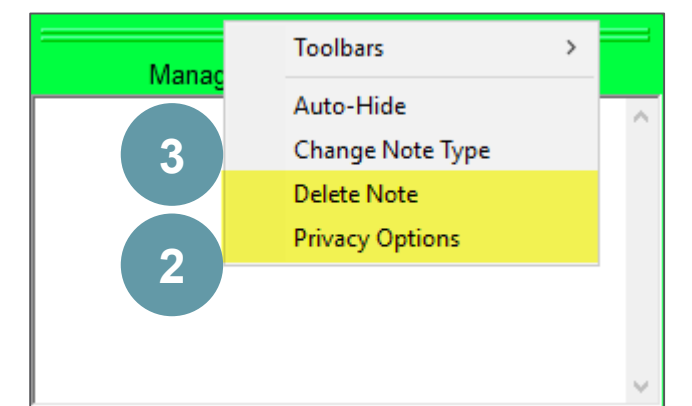

#### **COMPLETAR FORMULARIOS**

Seleccionar y completar formularios electrónicos.

- 1. Haga click en el menú principal.
- 2. Haga click en **Nuevo formulario.**
- 3. Haga click en el formulario para completar.
- <span id="page-15-0"></span>4. Complete el formulario y **guarde / envíe**.

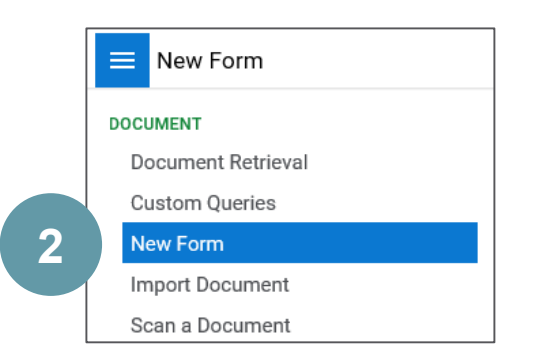

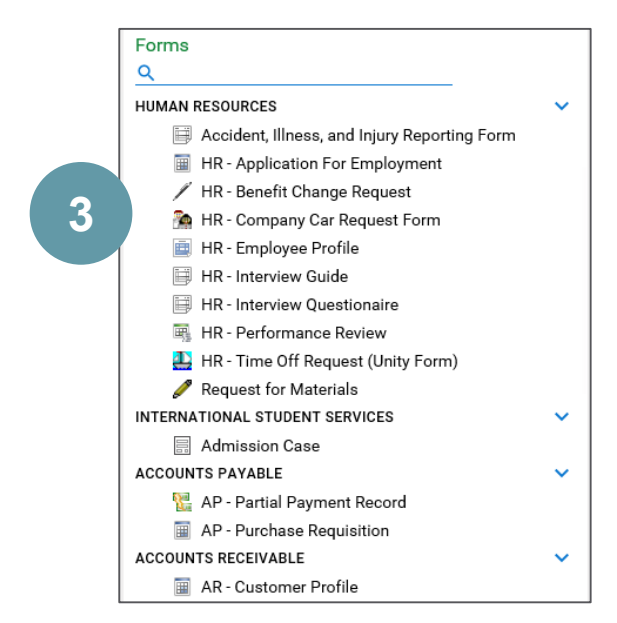